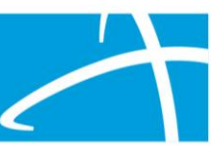

## Qualitrac® Registration: DocuSign® Process Tip Sheet

The below tip sheet outlines the steps the Provider Executive and the Authorized Official complete for the Qualitrac Registration DocuSign process.

## Process for the Provider Executive

The first web page that pulls up is the PowerForm Signer Information.

Note: The Provider Executive is the duly authorized representative permitted to bind your organization and agrees to the terms and conditions of the Provider Portal Agreement. This is usually someone with the title of Owner, CEO, President, Director, etc. The role of Provider Executive only grants the Authorized Official access. A Provider Executive will not be provided with an account.

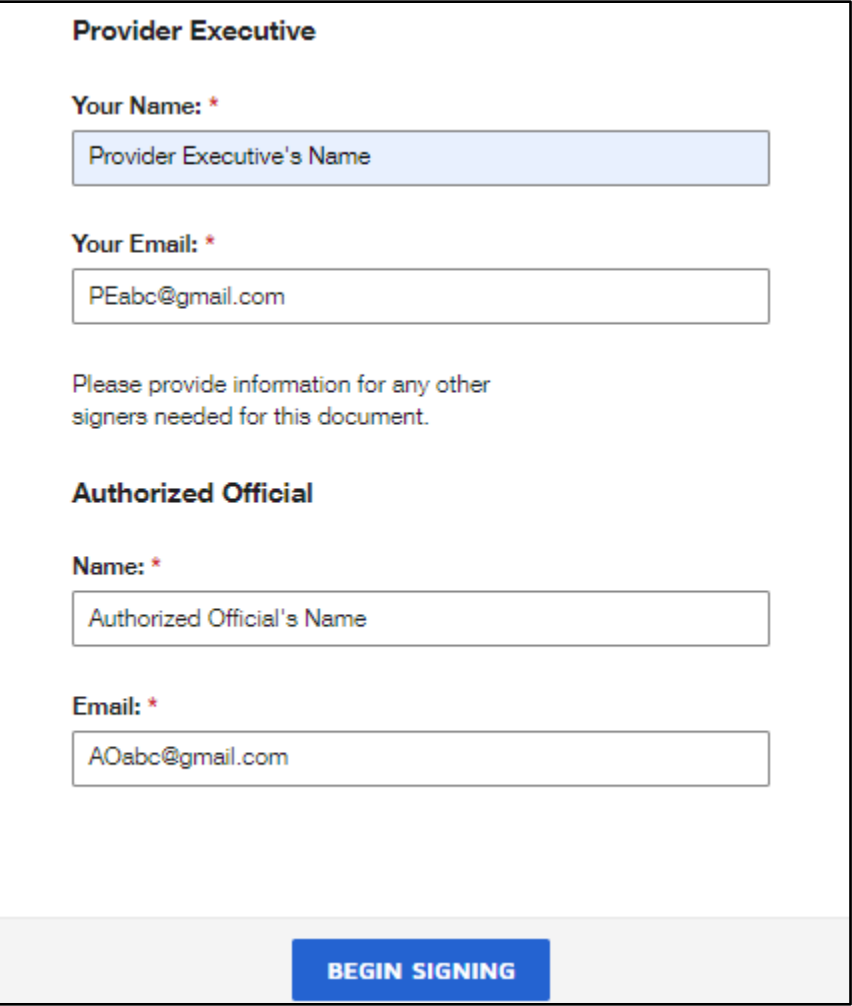

*Figure 1: Example Screen Shot Showing the PowerForm Signer Information*

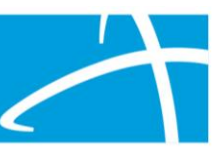

Step 1. Check box to agree and click continue.

Please read the Electronic Record and Signature Disclosure. I agree to use electronic records and signatures. M

- Step 2. Read the Welcome, Roles & Responsibilities, and the Registration Steps.
- Step 3. Provider Agreement:
	- a. Type in the Authorized Officials Name (the person you want to function as the Authorized Official.
	- b. Add Organization Name and the Organization NPI.

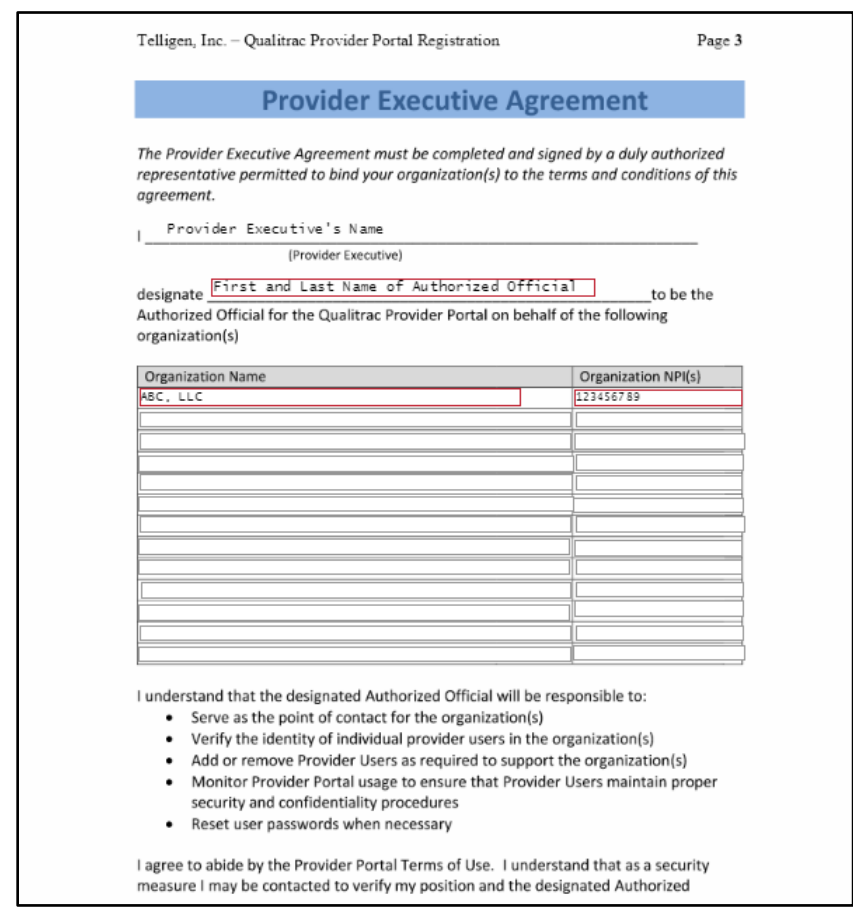

*Figure 2: Screen shot example showing the Provider Executive Agreement*

- Step 4. Signature of Provider Executive
	- a. Click on Signature, Adopt and Sign.
	- b. Enter Title: Owner, CEO, President, Director, etc.
	- c. Enter Phone number.
	- d. Click FINISH as the Provider Executive process is now complete.

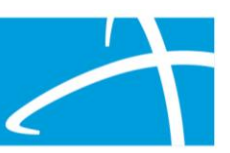

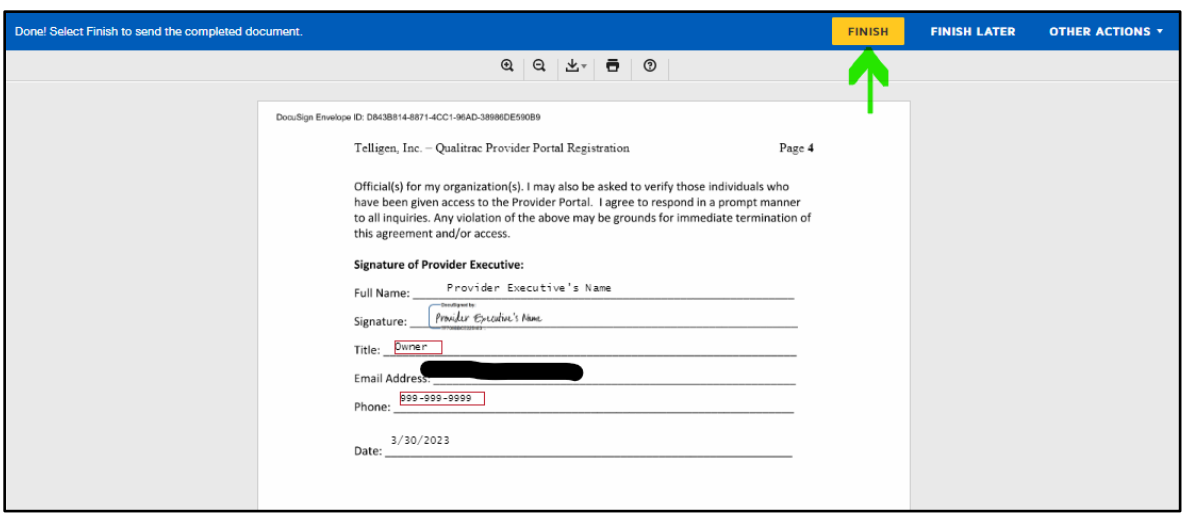

*Figure 3: DocuSign Screen Shot showing the Location of the FINISH Button*

- Step 5. DocuSign will send a link to the Authorized Official in order to complete their section of the packet.
- Step 6. You will now have the option to save a copy of your document and can Exit DocuSign.

## Process for the Authorized Official

The Authorized Official will serve as point of contact for the organization and be responsible for managing Provider User Accounts; adding or removing Provider Users as required to support the organization.

The Provider Executive enters the Authorized Official email address on the PowerForm (refer to the Process for the Provider Executive). The Authorized Official should receive an email containing an access link to start the next steps in the DocuSign process.

Step 1. Clicking the link from the email will direct a user to a web page displaying a message that a document is ready to review and sign.

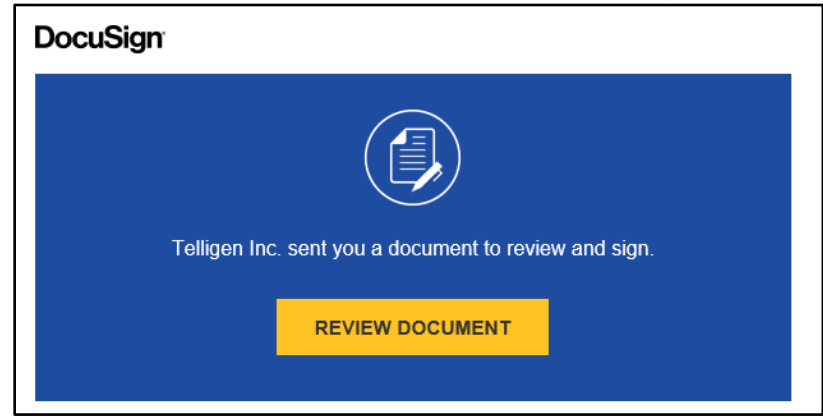

*Figure 4: DocuSign Screen Shot showing the Review Document Button*

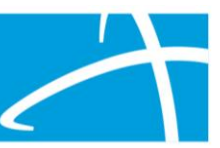

Step 2. Click the Review Document button. This will take you to the DocuSign document already in progress that was initiated by the Provider Executive. Step 3. Next, click on the Continue button to review the document.

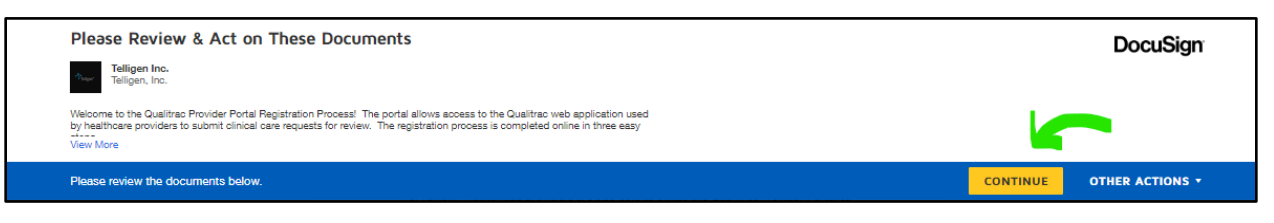

*Figure 5: DocuSign Screen Shot showing the Continue Button*

Step 4. Please read the packet. Authorized Official information starts on page 6. Step 5. On Page 6 - Click on signature Box and use a saved signature or adopt a new signature, then enter your title.

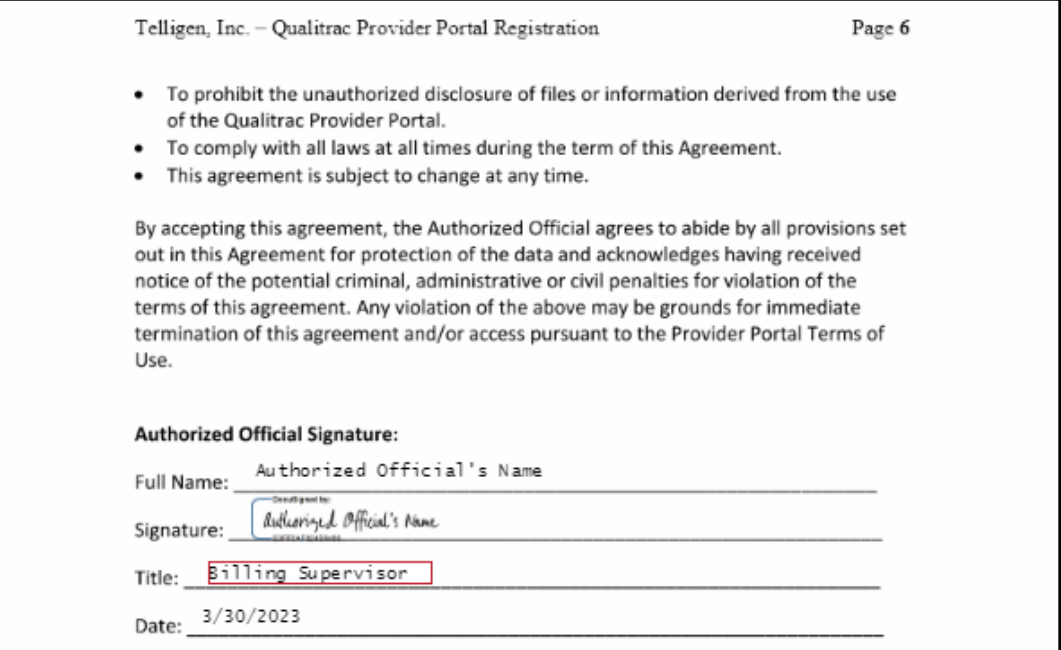

*Figure 6: DocuSign Screen Shot showing the Authorized Official Signature*

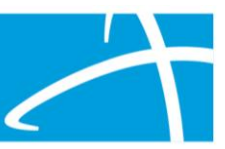

Step 6. On Page 7, complete all required fields and sign as the Applicant.

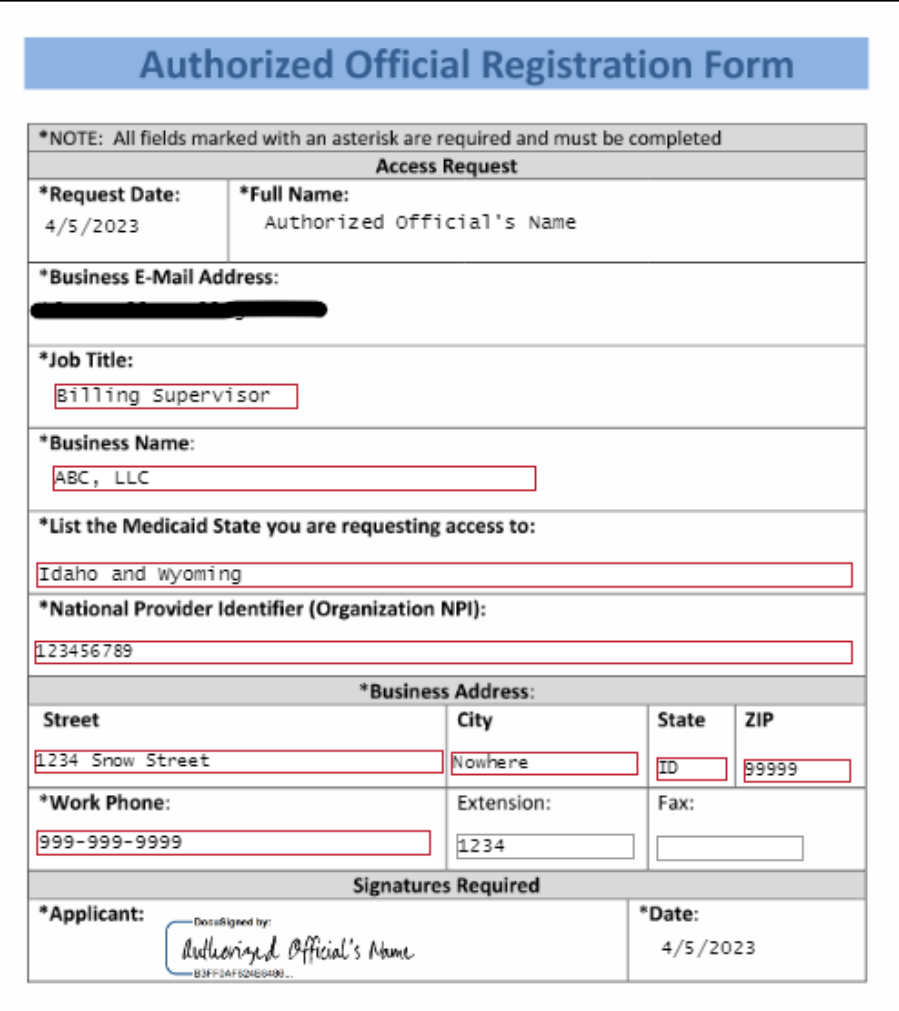

Step 7. To complete the process, click the Finish button, which can be found both at the top and bottom of the screen.

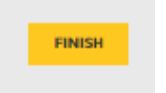

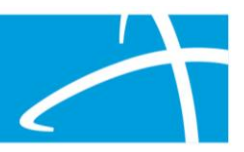

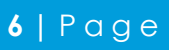